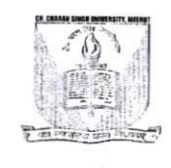

### चौ0 चरण सिंह विश्वविद्यालय, मेरठ Ch. Charan Singh University, Meerut

पत्रांक: परीक्षा/ए0आर0/ $8o37$ दिनांक: 20.06.2023

#### विज्ञप्ति

अवगत कराना है कि बी0एड0 प्रथम वर्ष, एम0एड0 चतुर्थ सेमेस्टर एवं एम0पी0एड0 चतुर्थ सेमेस्टर के परीक्षा फार्म विश्वविद्यालय अधिकृत एजेन्सी मै0 आई0टी0आई0 लि0 द्वारा भरवाये गये हैं, इसलिये इन पाठ्यक्रमों की परीक्षाओं की नोमिनल रोल (एन0आर0) एवं उपस्थिति पत्रक अलग पोर्टल पर उपलब्ध कराये गये हैं। नोमिनल रोल (एन0आर0) एवं उपस्थिति पत्रक डाऊनलोड करने की प्रक्रिया संलग्न है।

किसी भी सहायता के लिए एजेन्सी के दूरभाष संख्या 0121-2997771 तथा 0121-2997772 अथवा ई-मेल आई0डी0 helpdeskaimserp@gmail.com पर सम्पर्क किया जा सकता है।

शेष अन्य पाठ्यक्रमों के एन0आर0 पूर्ववत् ही डाऊनलोड होंगे।

#### प्रतिलिपि $:=$

- 01. समस्त प्राचार्य/प्राचार्या/निदेशक, समस्त सम्बद्ध महाविद्यालय/संस्थान, चौ0 चरण सिंह विश्वविद्यालय, मेरठ तथा समस्त विभागाध्यक्ष / समन्वयक, चौ0 चरण सिंह विश्वविद्यालय परिसर, मेरठ को सूचनार्थ एवं आवश्यक कार्यवाही हेतु प्रेषित।
- 02. सचिव, कुलपति को मा0 कुलपति जी के सूचनार्थ।
- 03. व्यैक्तिक सहायक, वित्त अधिकारी को वित्त अधिकारी जी के सूचनार्थ।
- 04. व्यैक्तिक सहायक, कुलसचिव को कुलसचिव जी के सूचनार्थ।
- 05. व्यैक्तिक सहायक, परीक्षा नियंत्रक कोपरीक्षा नियंत्रक जी के सूचनार्थ।
- 06. उप कुलसचिव / प्रभारी (गोपनीय)।
- 07. प्रभारी-अतिगोपनीय विभाग / कमेटी सैल / बी0एड0 सैल / व्यवसायिक पाठ्यक्रम।

08. विश्वविद्यालय द्वारा अधिकृत समस्त एजेंसियों को सूचनार्थ एवं आवश्यक कार्यवाही हेतू प्रेषित।

09. विश्वविद्यालय पूछताछ केन्द्र।

10. विश्वविद्यालय प्रेस प्रवक्ता ।

11. गार्डफाइल।

सहा0 कुलसचिव (परीक्षा)

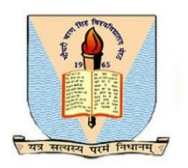

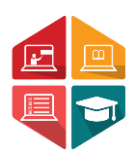

## User Manual Document To Access the Admit Card Generation and Exam Centre wise Attendance Sheet & Roll List by College

# B.ED &B.ED SPL

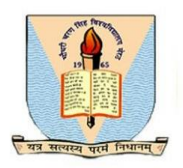

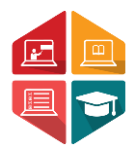

This document consists of the steps required for a college user (Affiliated college or University campus) to access the **Admit Card Generation and Exam Centre wise Attendance Sheet & Roll List** by colleges.

\*\*User has to enter the below given link on their browser: https://ccsu.aimserp.co.in. This link will land the user to the AIMS login page.

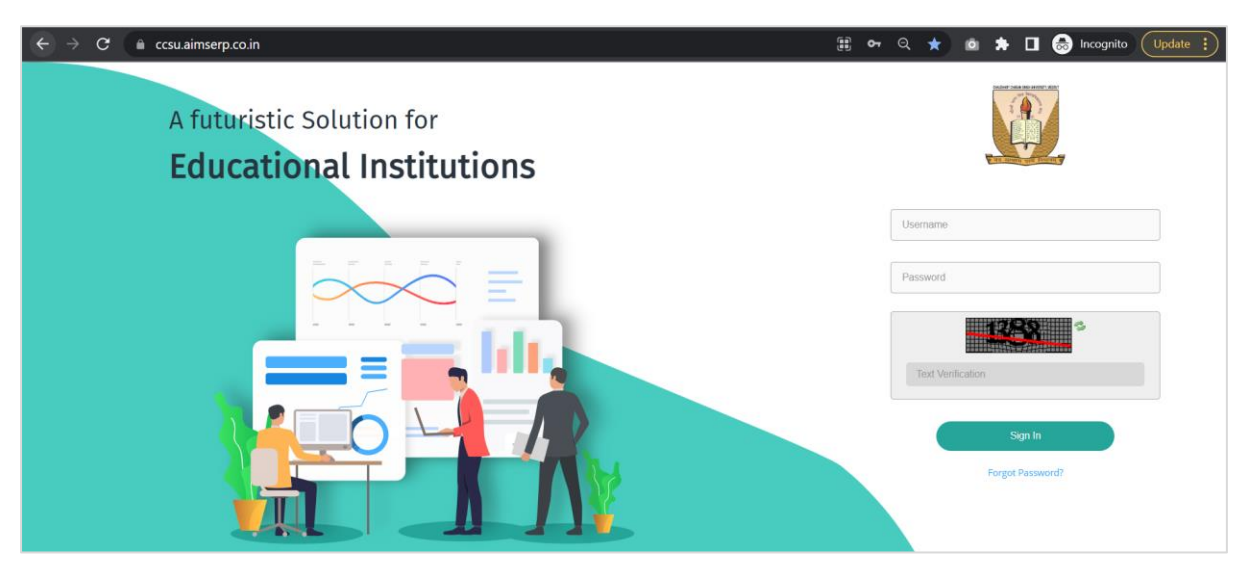

- User has to enter the Username and Password (as provided by the University) This will land the user to the dashboard of the college portal.

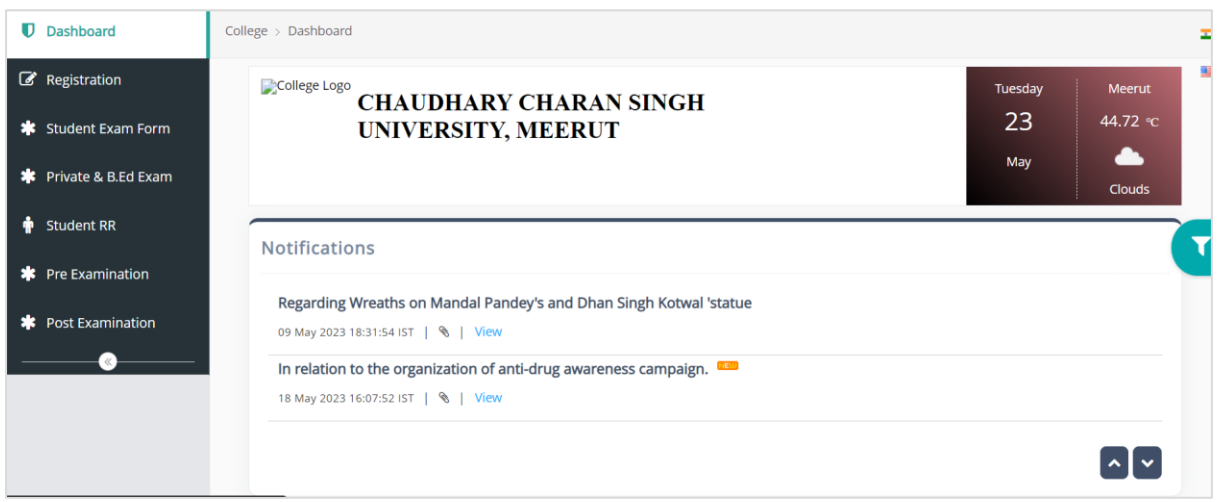

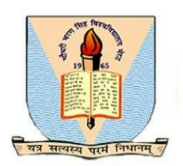

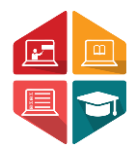

**Step 1:** User need to navigate to the **Pre-Examination** module. (User may refer to the sample image below)

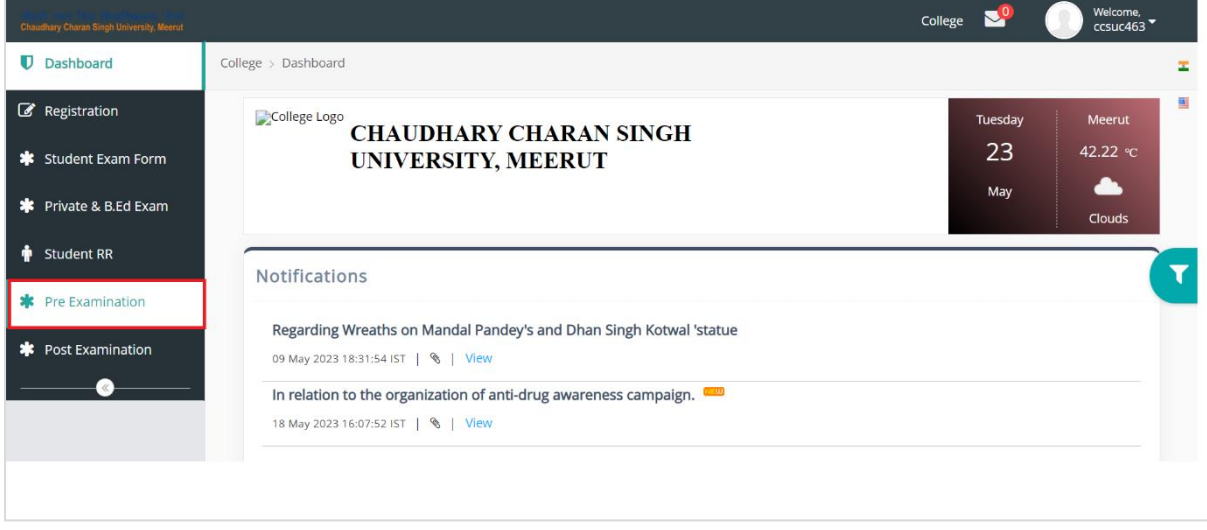

Step 2: In the Pre-Examination module the user has to navigate to the Admit Card Generation tab for admit card generation of the student and Exam Centre wise Attendance Sheet & Roll List tab to access roll list and attendance Sheet.

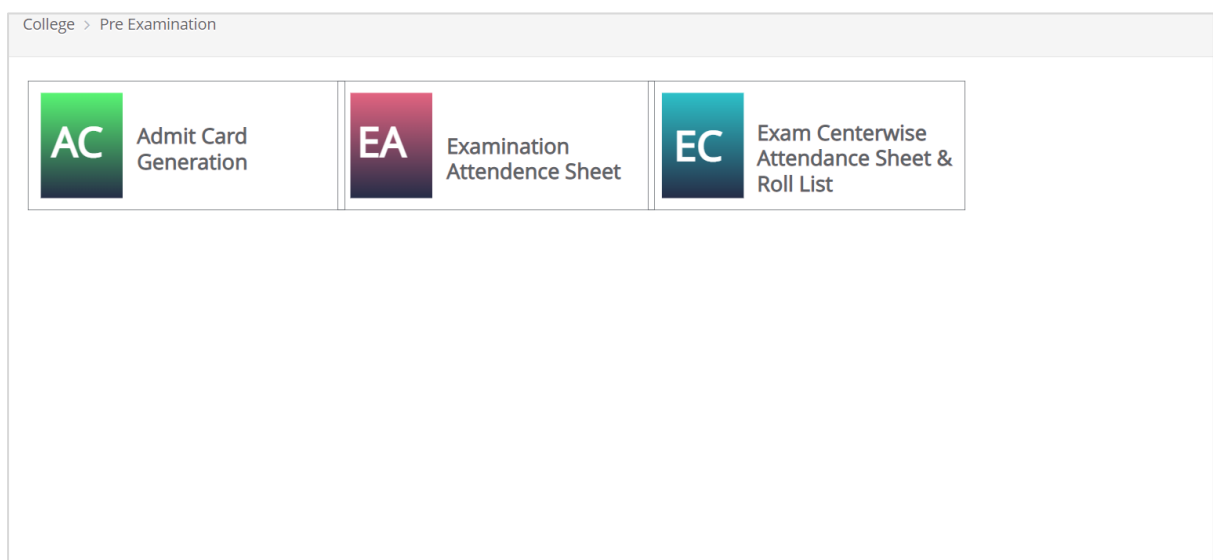

Step 3: Once the user selects the Admit card Generation tab and select all the required parameters as Exam Form Number, Examination Session, Program Name, Exam Category and Exam type as given on the image below, to get the Admit card of the students.

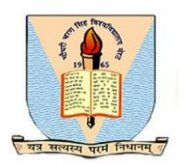

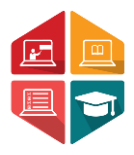

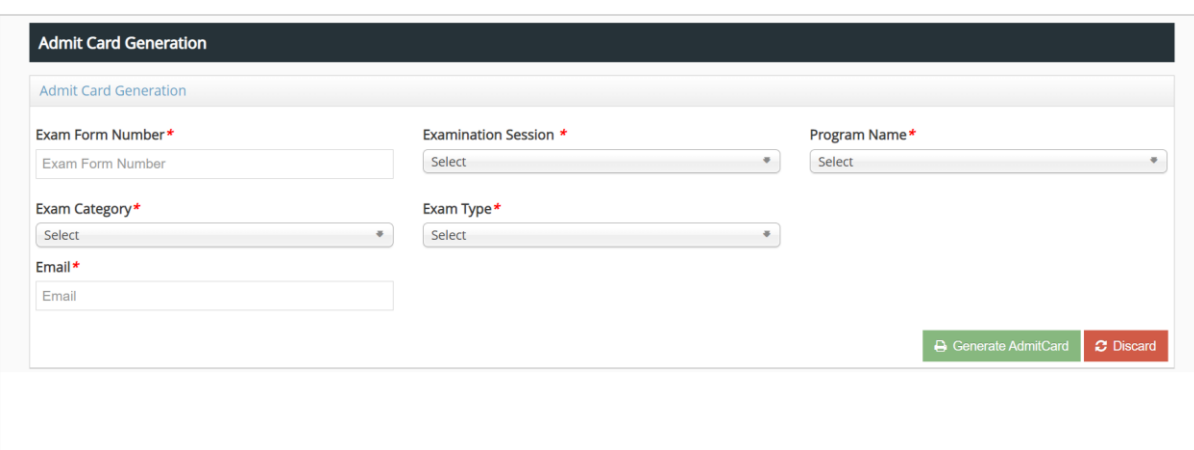

Step 4: For Roll list and Attendance Sheet the user has to navigate to the Exam center wise roll list and attendance sheet tab.

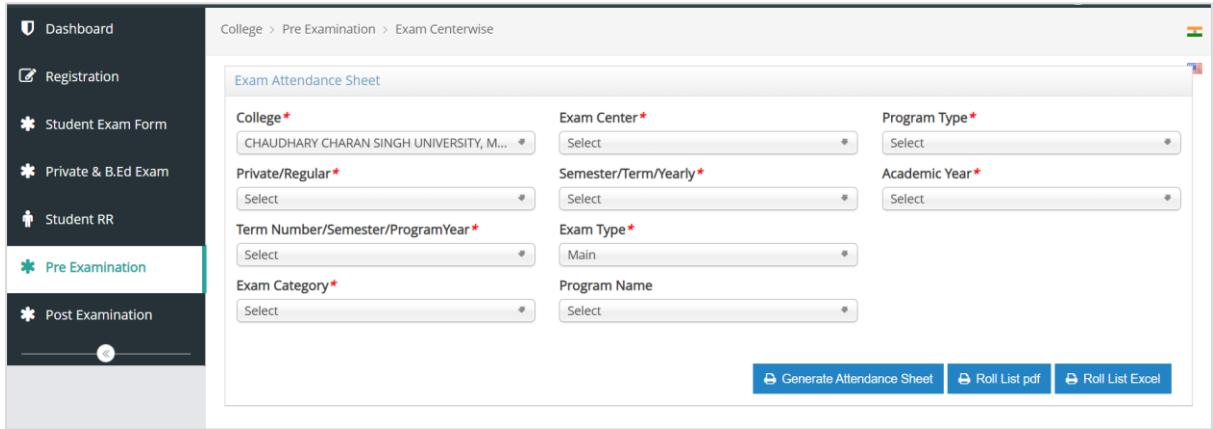

\*\*Here college will be auto selected, Exam Centre, program type (is UG or PG), Private or Regular, Semester or Yearly, Program Name, Intake Year, Program Year, Exam Category, Academic Year and then click on Generate Attendance Sheet to get the attendance Sheet or click on Roll List pdf to get the exam center wise roll list in pdf format or click on Roll list Excel to get the Exam center wise roll list in excel format.

\*\*If the user faces any issue while generating **Admit Card Generation and Exam Centre wise Attendance Sheet & Roll List,** they can connect with the helpdesk team through email helpline: helpdeskaimserp@gmail.com or connect over call 121-29977721 / 121-2997772 during the working hours/day.